## **Настройка маршрутизаторов TpLink для работы по PPPoE в сети компании Cетилайт**

1. Подключите устройство к сетевой (плате) компьютера посредством кабеля (витая пара, идет в комплекте с устройством) в порт LAN(порты выделены желтым цветом), обозначенный как LAN1. Кабель приходящий от провайдера включите в WAN(порт выделен синим цветом). Подключите питание.

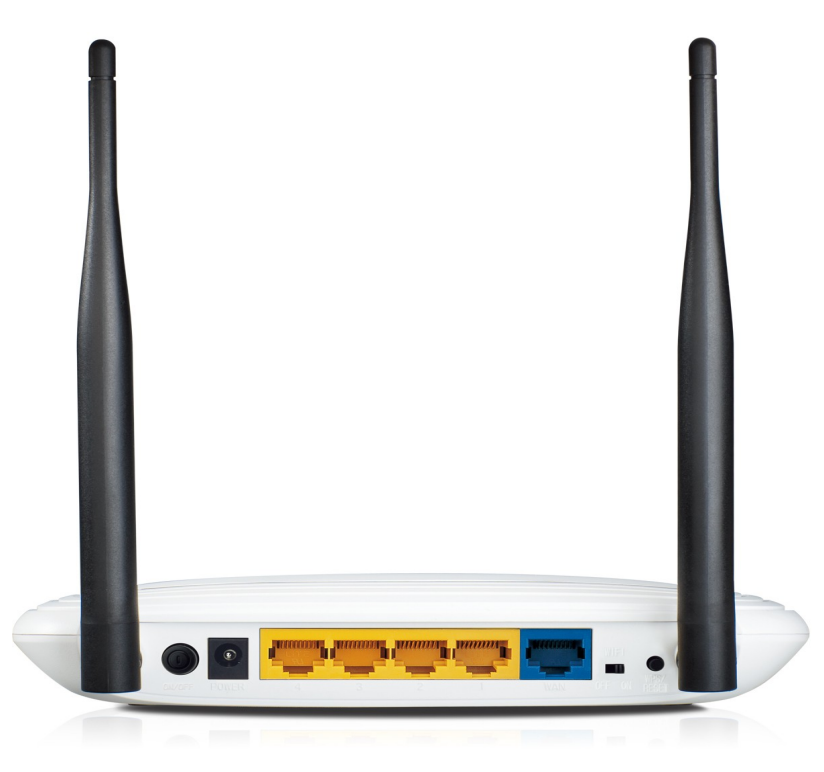

2. Запустите браузер (Internet Explorer, Opera, Mozilla Firefox, Google Chrome) и в адресной строке наберите http://192.168.0.1/ для подключения к устройству. В появившемся запросе имени пользователя (UserName) введите "admin" , пароль (Password) "admin", нажмите кнопку "Ok".

3. Далее переходим в меню "Сеть" и в подменю "WAN". Выбираем "Тип WAN соединения" - PPPoE/Россия PPPoE, "Вторичное подключение" - Динамический IP , "Режим Wan Подключения" - Подключать автоматически . Также в поле "Имя пользователя" вводим логин со стартового пакета в поле "Пароль" пароль со стартового пакета, в поле "Подтверждение пароля" пароль со стартового пакета. Теперь нажимаем "Сохранить".

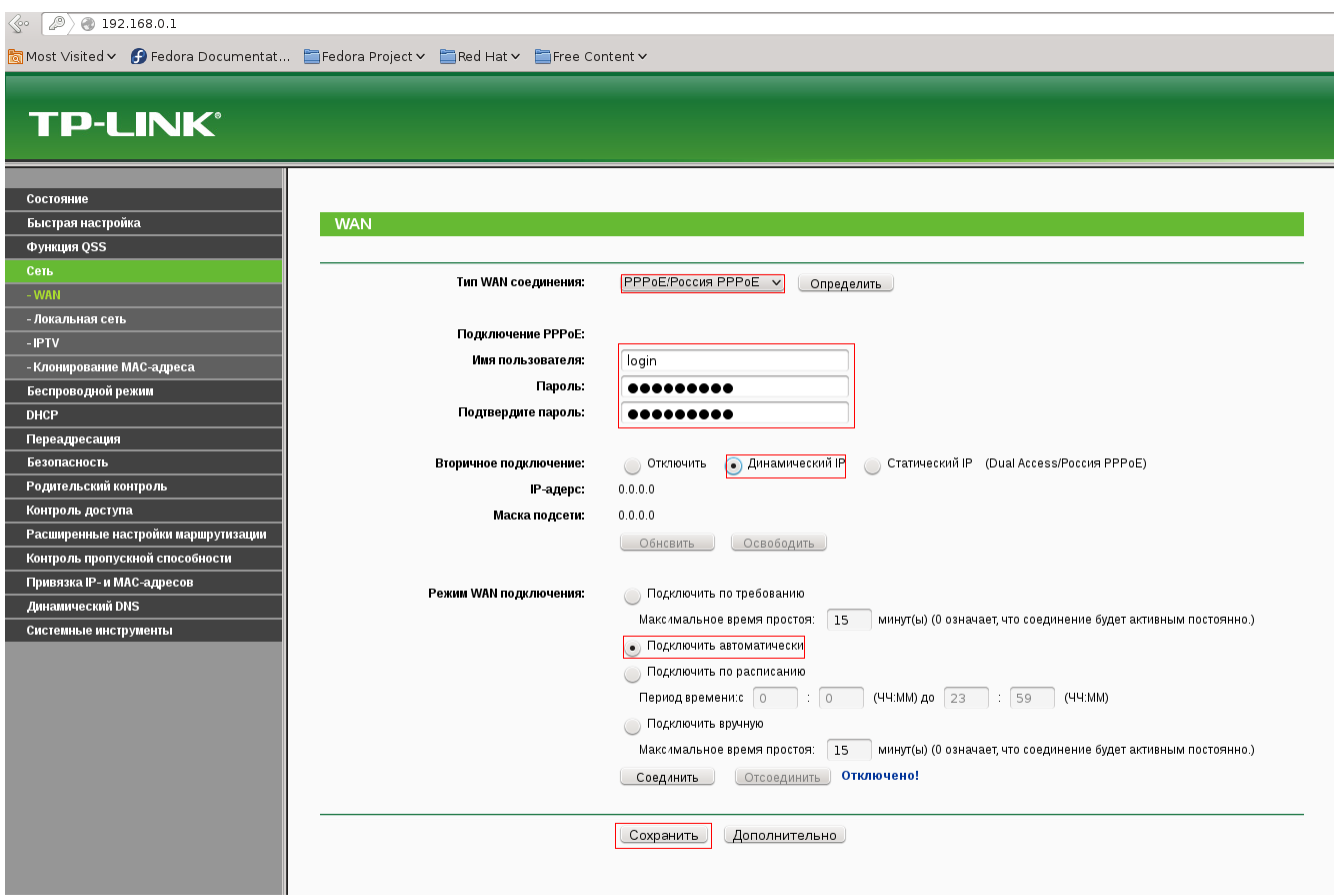

4. Переходим в Меню "Беспроводной режим" подменю "Настройки беспроводного режима" . Вводим в "Имя сети" - имя WiFi сети. Выбираем "Регион" - Украина, "Режим" - 11bgn смешанный. Убедитесь что включены чекбоксы "Включить беспроводное вещание роутера", "Включить широковещание SSID". Если чекбокс "Включить беспроводное вещание роутера" не активен, тогда на роутере есть тумблер "WiFi" поставьте его в положение ON.

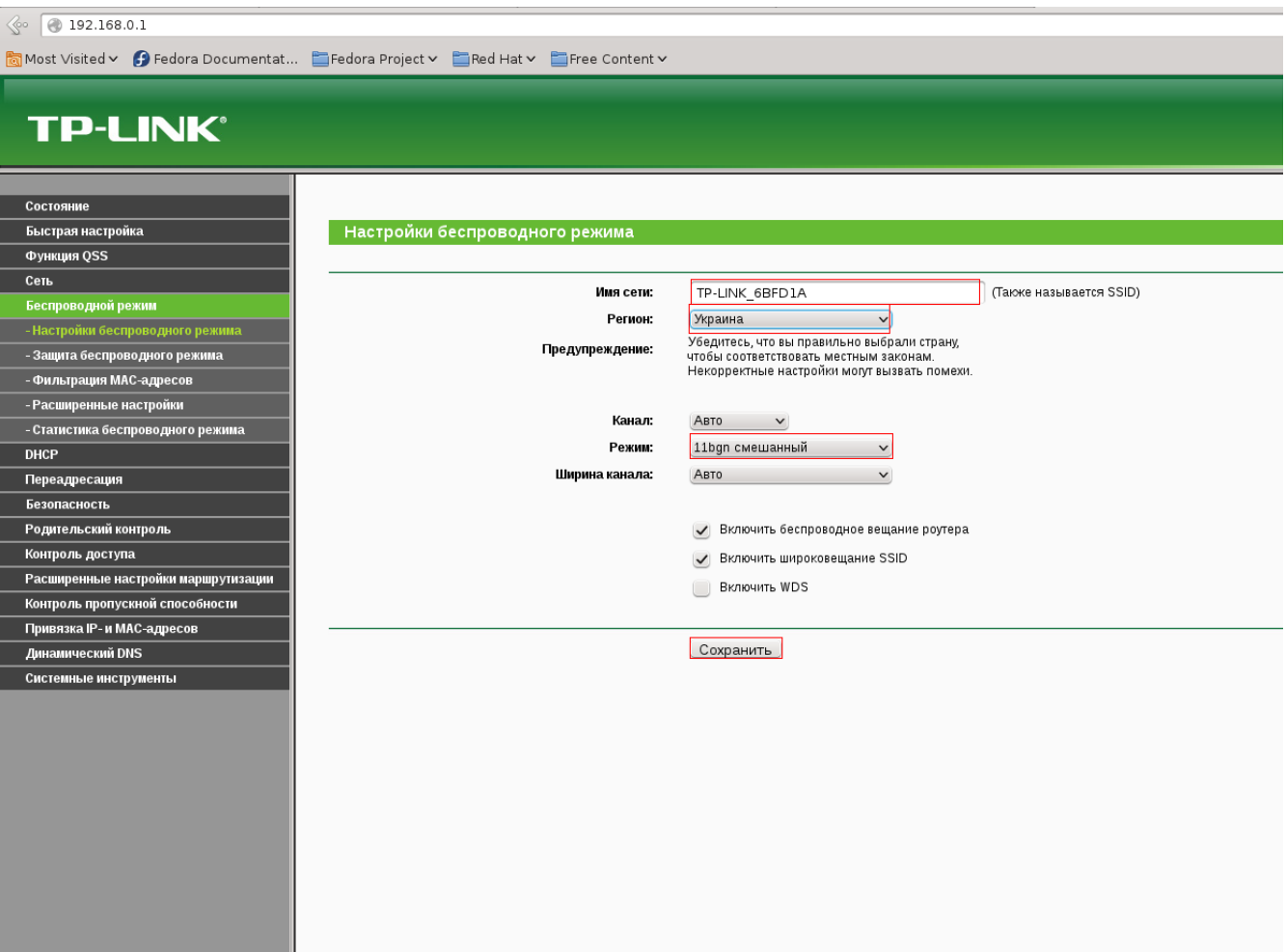

5. Заходим в меню "Беспроводной Режим" подменю "Защита беспроводного режима" - выбираем тип безопасности WPA/WPA2 - Personal(Рекомендуется), "Версия" - Автоматическая, "Шифрование" - Автоматическое, "Пароль PSK" - ключ безопасности WiFi (пароль WiFi) от 8 символов. Нажимаем Сохранить.

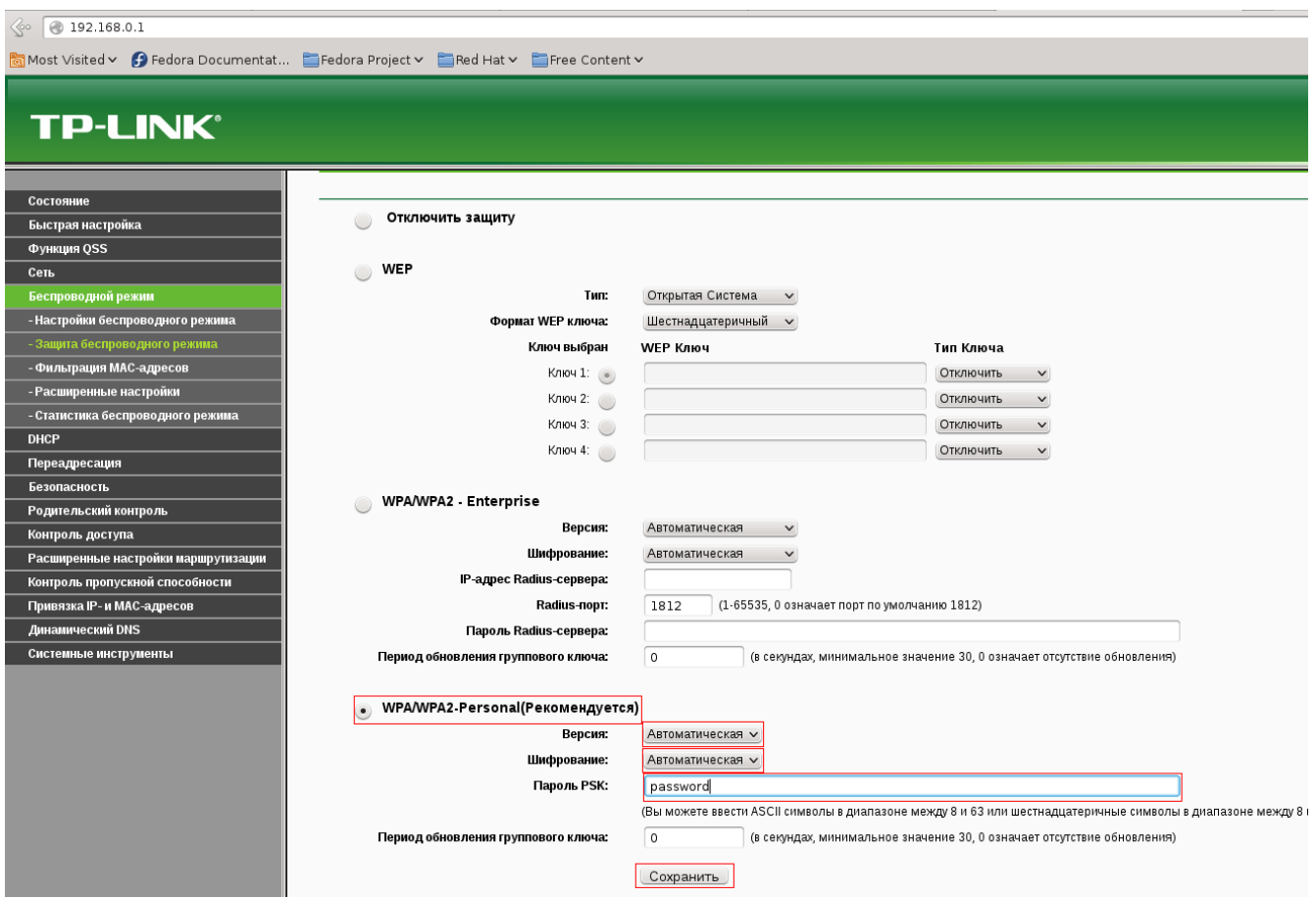

6. Для применение всех настроек необходима перезагрузка маршрутизатора. Для этого заходим в меню "Системные инструменты" подменю "Перезагрузка" нажимаем Перезагрузка.

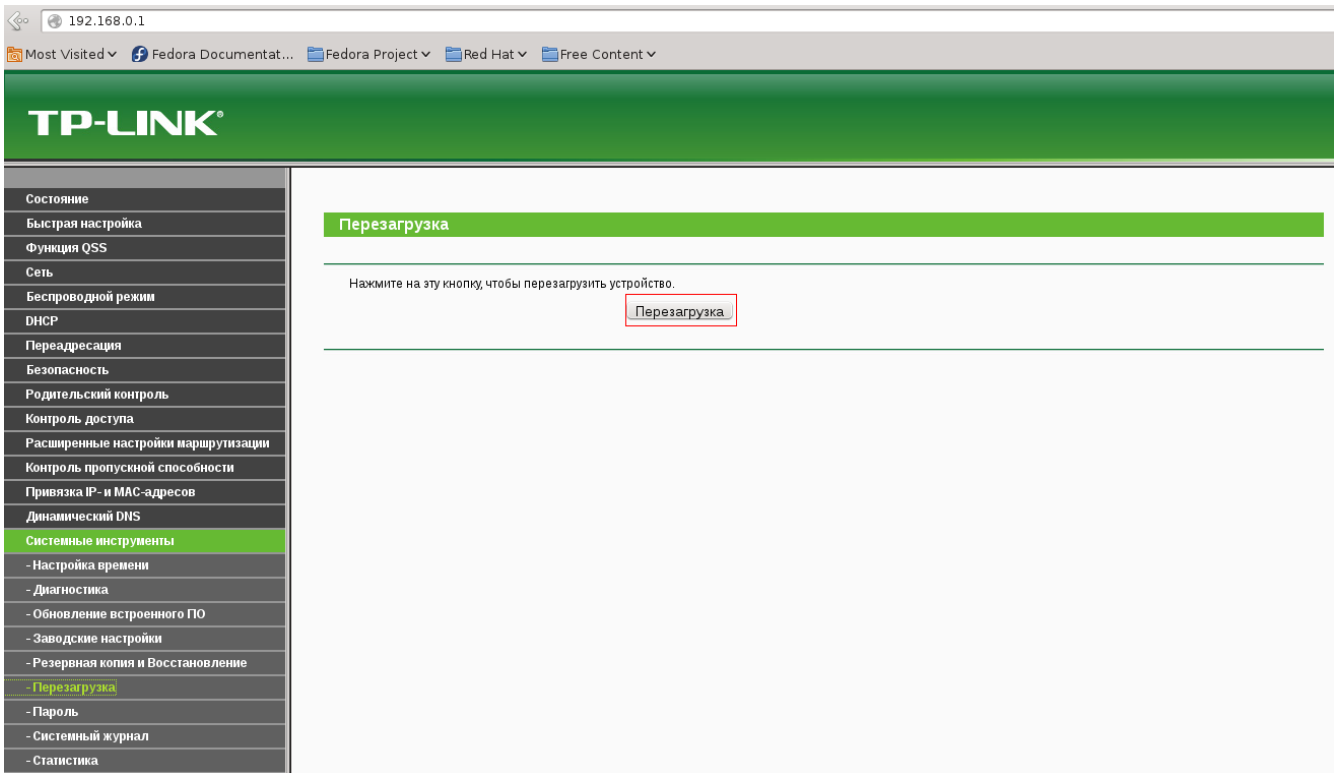